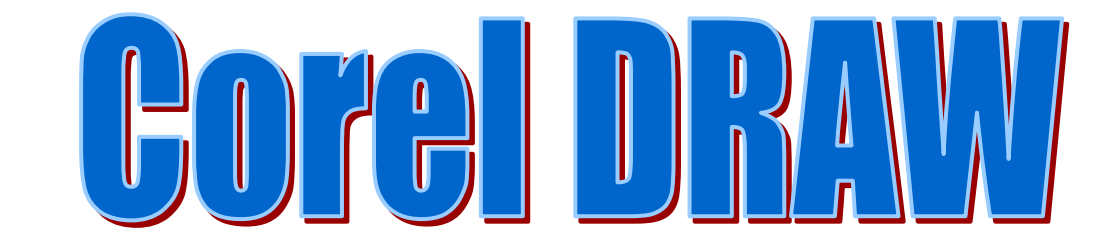

يعتبر البرنامج CorelDRAW واحداً من أقوى البرامج الرسومية حتـى الآن، وتأتي قوة هذا البرنامج من مواكبته السريعة للتطـورات المـستمرة علـى صــــعيد أنظمــــة التـــشغيل (operating system) والبرمجيــــات (software) والطرفيات (hardware( .

وقد وصل هذا البرنامج الآن إلى نـسخته التاسـعة 9 CorelDRAW مـزوداً بتقنيات ومؤ ثرات جديدة تزيد من قدرة هذا البرنـامج الإبداعيـة . كمـا أضـاف الإصدار المعرب من هذه النسخة إمكانية التعامل مع كافة الخطوط العربيـة ذات . True Type النوع

# أجزاء نافذة CorelDRAW

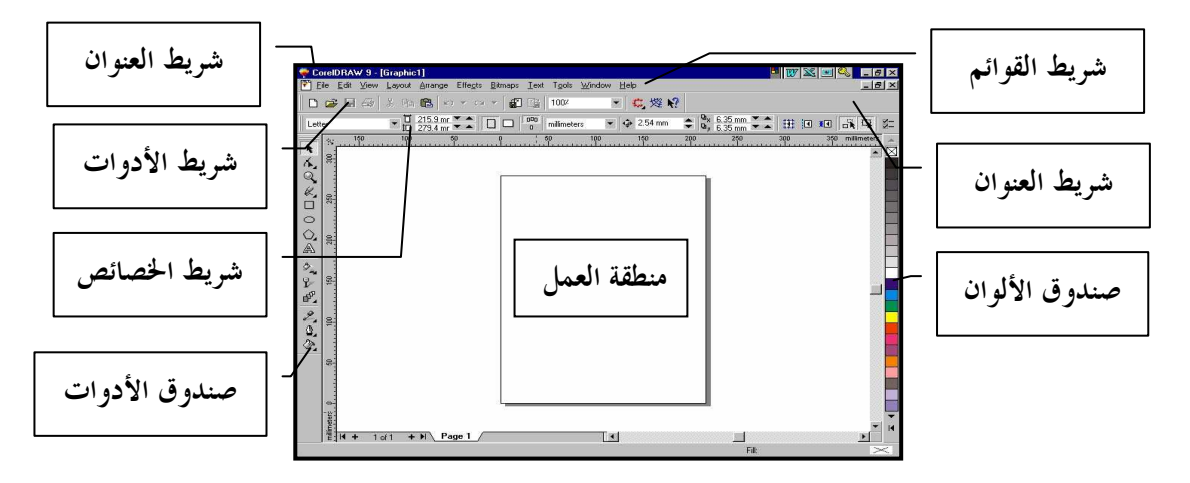

#### شريط القوائم Bar Menu

يتوضع شريط القوائم تحت شريط العنـوان Bar Title مباشـرة وهـو الشريط الوحيد الذي لا يمكن تحريكه من مكانة الافتراضي في الشاشة . ويقدم أحد عشر قائمة افتراضية. كما يمكن إضافة قائمة خاصة بك إلى شريط القوائم . ونلاحظ في شريط القوائم وجود ثلاثة أزرار متوضعة بجانب بعضها في أقـصى يمين الشريط" (زر التصغير، زر التكبير، زر الإغلاق )

تم تحميل هذا الكتاب من موقع كتب <u>www.kutub.info</u> للمزيد من الكتب في جميع مجالات التقنية ، تفضلوا بزيارتنا

### شريط الأدوات القياسي Toolbar Standard

يحتوي على العديد من الأيقونات التي تؤدي العديـد مـن الوظـائف فـي البرنامج، نجد في مركز هذا الشريط أيقونـة نوعيـة العـرض Quality View وأيقونة التكبير والتصغير Zoom .

يسمح صندوق لائحة نوعية العرض Quality View باختيار نوعيـة العـرض المناسبة من بين خمسة خيارات كالتالي :

1. نمط العرض بالمحيطات البسيط Wireframe Simple.

- 2. نمط العرض بالمحيطات Wireframe.
	- 3. نمط العرض العام Draft.
	- 4. نمط العرض العادي Normal.
	- 5. نمط العرض المحسن Enhanced.

يسمح صندوق لائحة التكبير والتصغير Zoom باختيار اثنا عشر مستوى للتكبيـر والتصغير .

# شريط الخصائص Bar property

يعتبر شريط الخصائص من أبرز الأمور التي ميزت الإصدارات الحديثـة من هذا البرنامج وهو يمثل شريط أوامر موضعي حساس . تتغير الإعدادات والخيارات المتاحة في هذا الـشريط بحـسب الأداة أو العنـصر المختار ويظهر عادة تحت شريط الأدوات القياسي . يقوم شريط الخصائص بتقليص الحاجة استخدام شريط القوائم أو فتح العديد مـن صناديق الحوار

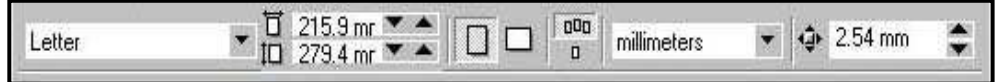

#### صندوق الأدوات

من المعروف لدينا أن أساس أي رسم هو أشكال أولية بحيث يمكننــــا مـــن خلالها ومن خلال المؤثرات التي تطبق عليها الحصول على رسوم قد تكون معقدة .جداً

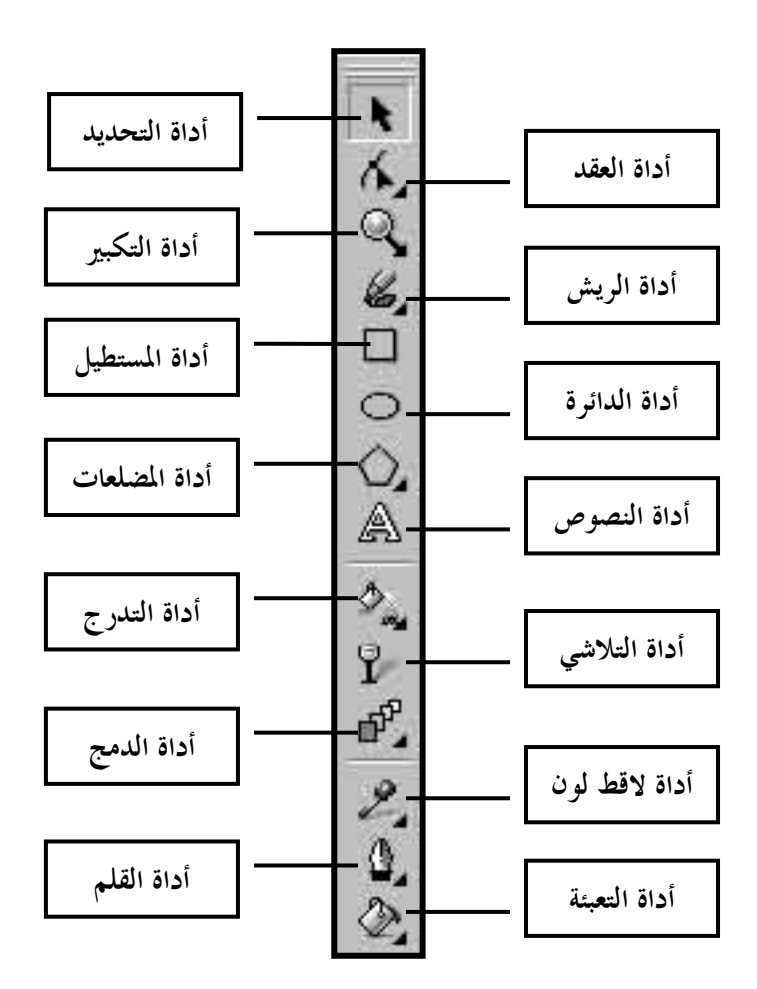

# رسم المستطيلات Rectangles Drawing

 يعتبر المـستطيل 国[1]  $T - 10$  $\frac{1}{2}$   $\frac{1}{4}$   $\frac{1}{8}$  $\bullet$   $\bullet$   $\bullet$  0 من أهم وأول الأشـكال البسيطة الموجودة في صندوق الأدوات وتـستخدم لرسـم المـضلعات الرباعيـة بمختلف القياسات .

في بعض الأحيان قد نضطر إلى رسم المستطيل في منتصف شكل ما أو أن ترسم مربعاً بالاعتماد على هذه الأداة، فإذا تم الضغط على مفتـاح Ctrl أثنـاء رسـم المستطيل فإن هذا المستطيل سوف يتحول إلى مربع . أما الـضغط علـى مفتـاح

 Shift أثناء رسم المستطيل فيؤدي إلى رسم المستطيل من نقطة المركز إلى أحد الزوايا بدلاً من الزاوية إلى الزاوية . وإذا أردنا رسم مربع من المركز إلى الخارج علينا ضغط مفتاحي التعديل معاً .

تدوير الزوايا Corners the Rounding: من العمليات الهامـة التـي يمكـن تطبيقها على الأشكال الرباعية هي عملية تدوير زوايا المضلعات، بشكل عام عند

الانتهاء من رسم أي شكل رباعي بواسطة أداة المستطيل نلاحظ وجود نقاط تحكم متوضعة على زوايا هذا المضلع، أن الوظيفة الأساسية لهذه النقاط هـي إعطـاء الشكل الدائري لزوايا المضلع .

عند اختيار أداة المستطيل فإن شريط الخصائص (property bar) يحوي أربـــع منزلقات وأن أي تغير في قيم هذه المنزلقات يشكل أبسط وأسرع طريقة لتـدوير الزوايا حسب المراد، كما نجد على يمين كل منزلقة صندوق نص لإدخـال القـيم الرقمية الصحيحة .

رسم القطوع Ellipses Drawing

تعتبــر أداة رســم القطوع مــن أكثــر الأدوات | هو المعظمة ع 90.0 هـ | هو ع مــن أكثــر الأدوات | هو | هو | مع استخداماً في الرسم إذ يمكن اعتبارها نقطة بداية لأغلب الأشكال الحرة .

يمكن استخدام أزرار التعديل أثناء رسم القطوع . إذ أن الضغط على مفتاح التحكم Ctrl يحول القطع المرسوم إلى دائرة نظامية. أما المفتاح Shift فيقـوم برسم القطع من نقطة مركز إلى خارج أ. ما الضغط على كلا المفتاحين معاً فيؤدي إلى رسم دائرة من نقطة مركزها .

Drawing Polygons and Stars والنجوم المضلعات رسم

 يعتبر المضلع مـن ■☆5 أكثر الأشكال تعقيداً بـين الأشكال الموجودة في البرنامج . في الإعدات الافتراضية يحتوي المـضلع علـى خمسة أضلاع مستوية . إذا أردت تقييد نسبة الأضلاع بحيـث يكـون الارتفـاع والعرض متساويان فعندئذ يجب استخدام مفتاح التعديل Ctrl أثناء رسم المضلع، وطبعاً هنا أيضاً يمكن استخدام مفتاح الإزاحة shift للرسم من مركز المضلع إلى الخارج ..

أما الآن وبعد أن تم رسم المضلع الأساسي يمكن تغيير خصائصه، أن أول تغييـــر يمكن القيام به هو تغيير عدد الأضلاع إذ يكفي كتابة الرقم في صندوق النص . إذا قمت بإنشاء نجمة فيمكن تحويل هذه النجمة إلى مضلع عن طريـق نقـر زر المضلع/نجمة Star/Polygon الموجود في شريط الخصائص . رسم الأشكال الحلزونية Spirals Drawing

 إذا أردت تقييد ◎ 4 حركــة الارتفــاع والعرض فيمكنك الضغط على مفتاح التحكم Ctrl أثناء رسم الشكل وطبعاً فـإن مفتاح الإزاحة Shift يسمح برسم الشكل من المركز إلى الخارج . نجد أيضاً على شريط الخصائص زرين لتحديد نـوع الحلـزو ن الأول الحلـزون المنتظم symmetrical وهو الشكل الافتراضي والثـاني حلـزون لوغـاريتمي Logarithmic Spiral

# إنشاء نموذج شبكي Paper Graph Creating

 تقوم أداة النموذج الشبكي بإنشاء شبكة ذات عدد محـدد من الأسطر والأعمدة. لكن يجب تحديد عدد الأسطر والأعمــدة  $\begin{array}{|l|} \hline \star\star\end{array}$  $III 4$ قبل رسم الشبكة حيث يمكن فعل هذا من شريط الخصائص .

ويجب الأخذ بعين الاعتبار أن الحد الأقصى لعدد الأسطر أو الأعمدة هو القيمـة .50 ولا نستطيع تغير عدد الأسطر والأعمدة بعد الانتهاء

Curve Flyout

# ر ا
ط Lines Drawing

 الكثيرون يعتبرون أن استخدام أداة اليـد  $k + 2k + 3k$ الحرة Freehand في الرسم هي من الطـرق الواضحة ولكن العمل بهذه الأداة يصبح معقـداً في حال عدم قدرتنا على فهم كيفية استخدامها بشكل صحيح . أداة اليد الحرة Freehand

تعمل أداة اليد الحرة بنفس طريقة عمل قلم الرصاص، يتم إضافة العقد إلى الخط المرسوم في أماكن متعددة على طول هذا الخط، لكن يجـب الأخـذ بعـين الاعتبار أنه كلما قل عدد العقد كلما كان الرسم أفضل .

#### أداة بيزيه Tool Bezier

تعطي هذه الأداة إمكانية تحكم أكبر بمسار المنحني أثناء الرسم ففـي كـل مرة يتم النقر فيها سوف تقوم هذه الأداة بإنشاء عقدة تتصل مع العقدة السابقة لها، وبالتالي عن طريق النقر والسحب تستطيع إعادة تشكيل مسار المنحني المنشأ بهذه العقدة .

أداة القلم الطبيعي Tool Pen Natural

عندما يتم اختيار أداة القلم الطبيعي من القائمة العائمة للمنحنيـات Curve Flyout فإن شريط الخصائص يتغير ليطابق الشكل التالي :

> **Bed 2 聯 0 2 100 + 3 25.4 mm**  $=$

تسمح الأزرار الخمسة الأولى باختيار نوع القلم المراد استخدامه . وهذه الأنواع تشمل: Preset الأشكال الجاهزة، Brush الريشة، Sprayer غي، Calligraphic الخط الجيد، Pressure الضاغط،

| إنشاء النصوص والتلاعب بها Creating and Manipulating Text

تعتبر خاصة الكتابة من المزايا الهامة التي يجب أن تتـوفر فـي بـرامج التصميم الرسومية، وقد أمتلك البرنامج CorelDRAW هـذه الخاصـية مـع إمكانيات هائلة للتعديل والتأثير الفني على النصوص .

## Artistic Text النص الفنى  $\hat{\mathbb{R}}$

يستخدم النص الفني عادة عند وجود مجموعة صغيرة من النصوص ليـتم تطبيق بعض المؤثرات عليها ويمكن استخدام الخطوط العربية .

Property Bar: Editing text  $\bullet$  24 A | A Default Artistic Text | H The Andalus  $\bullet$  B  $I$  U  $\leq$   $\bullet$  E  $\equiv$  E  $\leq$  T  $E$  all

لإنشاء نصاً فنياً عليك أولاً اختيار أداة النص Text من صندوق الأدوات، لا يستطيع النص أن يقوم بعملية الالتفاف الآلي أثناء الكتابة وإنما يجـب ضـغط مفتاح الإدخال Enter للانتقال إلى فقرة جديدة أو سطر جديد .

يمكن التعامل مع النص الفني وكأنه عنصر رسومي آخر حيث يمكن عكس النص Mirror أو مده Stretch أو تدويره Rotate أو إنـشاء نـسخ متمركـزة فيـه Contour أو وضعه على مسار. أما إذا كنت تريد تعديل أشكال الأحرف مباشرة فيجب تحويل هذا النص إلى منحني باستخدام أمـر Curves to Convert، كمـا يمكن استخدام أمر كسر العناصر Apart Break من قائمة التنظـيم Arrange لتفريق عناصر كل سطر من النص الفني أما إذا تم تطبيق هذا الأمر على سـطر واحد فسيؤدي إلى تحويل كل كلمة إلى عنصر مستقل . وطبعاً يمكن تفريق الـنص بشكل أفضل بعد تحويله إلى منحنيات للتخفيف من درجة تعقيد شكل الحرف . أمـا إذا دعت الحاجة إلى وضع عدة أسطر منفصلة مع بعضها فيمكن اسـتخدام أمـر التجميع المركب Combine من قائمة التنظيم Arrange للحصول على عنـصر واحد...

مواصفات النص الفني **Format Text**  $?$   $\times$ Font Align Space يمكـــن تغيـــر Font Properties T DecoType Naskh V Underline: [(none) Arabic font:  $\blacktriangleright$  Edit... مواصفات الـنص الفنـي Font The AvantGarde Bk B<sup>+</sup> Strikethru: [none]  $\blacktriangleright$  Edjt. Size:  $24.0$   $\rightarrow$  pt  $\blacktriangleright$  Egit Qverscore: (none) بطريقتين : Style: Normal V Uppercase: [none]  $\blacktriangledown$ Apply to All Characters Position: [none]  $\blacktriangledown$ الأولــى مــن شــريط Range kerning:  $\boxed{0 \div}$  % of space الخصائص والثانيـة مـن معهد النطوبر للعلوم والكمسونر صندوق حوار أمر تنـسيق ،Format Text الــنص Cance Apply  $He$ يمكن الوصول إلى صندوق حوار أمر تنسيق النص Text Format باختيار أمر Text Format من قائمة النص Text .

**Paragraph Text**  $\phi$ ننص العادي  $\phi$ 

 $\begin{tabular}{|c|c|} \hline & $\mathfrak{a}$ \\ \hline \hline I HIS IN AN EXAMPLE \\ \hline \end{tabular}$ بستخدم النص العادي لكتابة الكتل الكبير ة مـــن OF PARAGRAPH TEXT النصوص والتي تحـوي العديـد مـن الفقـرات، أو ON SCREEN NOTE THAT IT WILL الأعمدة، أو الإطارات، **AUTOMATICALLY BE** WRAPPED WITHIN THE يحتوي البرنامج على أداة نص واحدة فقط لذلك يجب

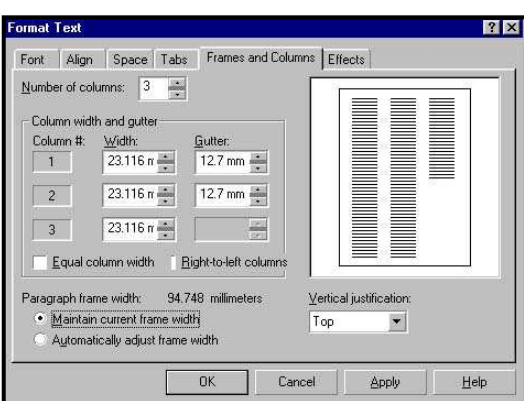

رسم إطار النص العادي أولاً عن طريق اختيار أداة النص Text ثـم اسـتخدام مؤشر النص لسحب مؤشـر الـصندوق الذي يحدد الإطار الذي سوف يتوضـع فيه النص عند ظهور هذا الإطار يمكـن البدء بالكتابة .

تدفق النص العادي Paragraph Flowing

عندما يمتد النص إلى أكثر من الحافة السفلى للإطار فإن المقبض الــسفلي الأوسط سوف يتحول إلى سهم يشير إلى الأسفل، انقر على المقبض ثم اذهب إلى المكان حيث تريد أن تظهر بقية النص وانقر نقرة واحدة إذا أردت أن يتم إنـشاء إطار النص تلقائياً .

إذا كان الرسم على إطارين مرتبطين وتريد إلغاء الارتباط يمكن اسـتخدام أمـر الفصل Separate من قائمة Arrange

تغيير حالة الحرف Case Changing

يمكن تغيير حالة النص باختيار أمر تغيير حالة الحرف Case Changing

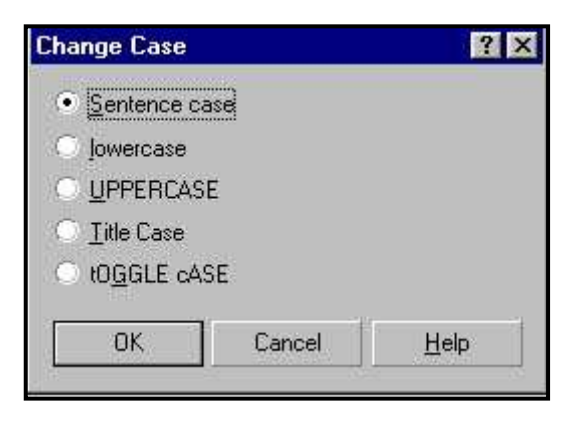

في قائمة النص Text خيار حالـة الجملـة case Sentence التي تقوم بتحول الحرف الأول من كـل جملة إلى حرف كبير، أما خيـار حالـة الحرف الـصغير lowercase فيقـوم بتحويل الأحرف الكبيرة إلـى أحـرف

صغيرة، كما يقوم خيار حالة الحرف الكبير UPPERCASE بتحويـل جميـع الأحرف إلى أحرف كبيرة أما خيار حالة العنوان Case Title فيقـوم بتحو يـل الأحرف الأولى من كل كلمة إلى أحـرف كبيـرة أمـا خيـار عكـس الحالـة CASE TOGGLE فيقوم بتغير حالة كل حرف إلى الحالة المعاكـسة للحالـة الحالية .

توضع النص على مسار

إن وظيفة توضع النص على مسار تقوم بربط النص إلى مسار بحيث يتبع النص خط المسار المحدد وتكون هذه العلاقة ثنائية الربط بحيث يتغير شكل النص إما بتغير شكل المسار أو بتعديل النص .

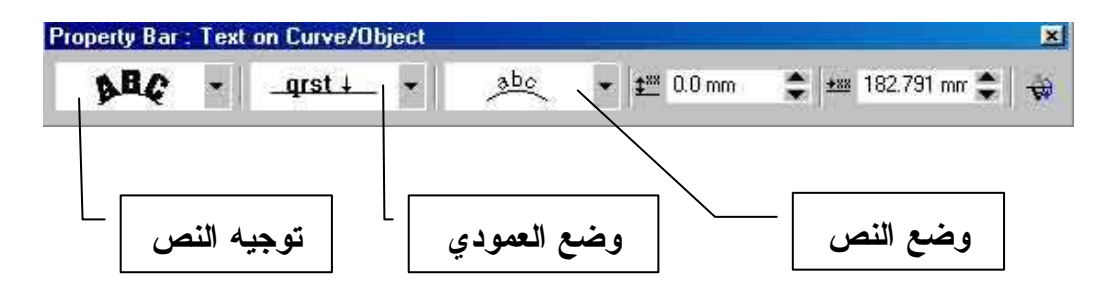

# اختيار وتحويل العناصر Selecting and Transforming Objects

تعتبر أداة الالتقاط من الأدوات الفعالة في البرنامج مـع أنهـا لا تـستطيع إنشاء أي عنصر رسومي في تستخدم لاختيار، توضع، تدوير، تغيير أبعاد وإمالـة العناصر ويمكن الوصول إلى مختلف هذه الوظائف بعدة طرق مختلفة... .. إذا أردت وضع العناصر بدقة في الرسم فيمكن استخدام شريط الخصائص فعنـد اختيار العنصر بواسطة أداة الالتقاط سيعرض شريط الخـصائص القـيم الدقيقـة لإحداثيات مركز العنصر على محور (x (و (y (

 $x = 1784.15$ r → 54.908 mm | 100.0  $x = 6$  | <) 0.0 

# التوضع النسبي Positioning Relative

 قد تحتاج في بعض الأحيان إلى تحريك العنصر مـسافة محددة في اتجاه معين لذلك ستحتاج إلى تغيير الموضع بالنسبة إلى الموضع الحالي . تستطيع ذلك باستخدام حركـة العنـصر بواسطة الفأرة ولكن سوف يكون من الصعب التحريك لمـسافة دقيقة مطلوبة. اختر أمـر الموضـع Position مـن لائحـة التحويل Transform في قائمـة التنظـيم Arrange لفـتح اللائحة المنسدلة

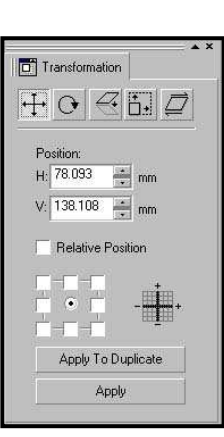

تستطيع إدخال القيم المطلوبة مباشرة للتحرك النسبي. كما نجد في أسفل اللائحـــة المنسدلة صندوق اختيار حالة التوضع النسبي Position Relative الذي يقـوم عند اختياره بإرجاع القيم المدخلة في صناديق H وV بالنسبة إلى الموضع الحالي لتطبيق الحركة يمكن النقر على زر التطبيق Apply في اللائحة المنسدلة .

## التوضع المطلق Positioning Absolute

في حالة التوضع المطلق لا يؤدي إلى تحريـك العنـصر ولكنـه يغيـر الإحداثيات التي تحدد المكان الحالي وتكمن الفكرة هنـا بأنـك سـتقوم بإدخـال إحداثيات الأفق والعمود نسبة إلى القسم المحدد من العنصر .

#### تغير قياس العناصر Objects Resizing

 قد تحتاج في بعض الأحيان إلى ضبط القياس بشكل دقيق وخاصـة عنـد العمل مع الرسوم التقنية، يعتبر استخدام صناديق التحكم الموجـودة فـي شـريط الخصائص من أسهل الطرق لتغير القياس بشكل دقيق .

 $x$  -1784.15 r  $\leftrightarrow$  54.908 mm 100.0  $\frac{y}{x}$  6  $\circ$  0.0  $\begin{array}{c|cccccc} \circ & \text{min} & 0 & \text{max} & 0 & \text{max} \\ \hline \text{min} & 0 & \text{min} & 0 & \text{min} \\ \end{array}$ 

إذا أر دت المحافظة على نفس النسبة في تكبير العرض والطول يجــب اســتخدام أيقونة القفل الصغير في شريط الخصائص الذي يقيد الأبعاد عند ضغطة فإذا تغير الرقم في الصندوق الأول فإنه سيتغير في الصندوق الثاني .

توجد العديد من الوظائف الأخرى الموجودة في اللائحة المنسدلة لأمــر التحويــل Transform والتي يمكن الوصول إليها عن طريق اختيـار

أمر القياس Size في لائحة التحويل Transform في قائمة التنظيم Arrange . اكتب القيمة المطلوبة في صناديق V وH ثم انقر علـى زر التطبيق Apply أما إذا أردت تطبيق القياس الجديـد علـى نسخة مضاعفة من العنصر فيجب النقر علـى زر التطبيـق . Apply to Duplicate المتكررات على

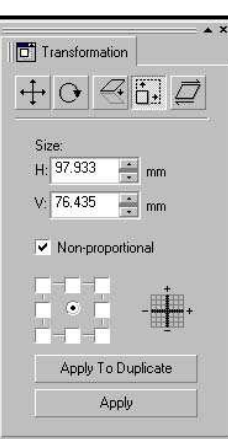

## تغير أبعاد العناصر Objects Scaling

يمكن استخدام تغيير أبعاد العناصر وفق نسبة مئوية من القياس الحالي أثناء

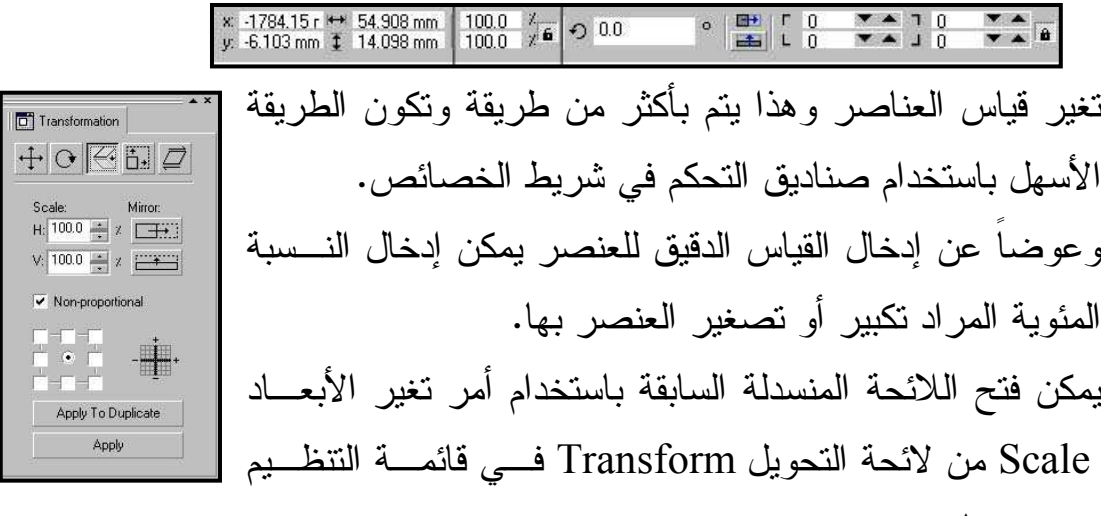

. Arrange

كما يمكن تقييد مقدار تغيير الأبعاد عن طريق اختيار صندوق اختيار أمر التناسب . Proportional

### انعكاس العناصر Objects Mirroring

يتطلب الانعكاس الحقيقي للعنصر المحافظة على الأبعـاد الأصـلية لهـذا العنصر. ولكن قد يستخدم الانعكاس أيضاً لإنشاء خيالات أو انعكاسات للعناصـر بقياسات مختلفة. ففي هذه الحالة تستطيع إنشاء هذه التأثيرات بواسطة الفأرة . أن إدخال القيم السالبة ضمن صناديق التكبير والتصغير يمكـن أن ينـشئ تـأثير الانعكاس لهذا يمكن استخدام شريط الخصائص واللائحة المنسدلة لأمــر التكبيــر والتصغير والانعكاس، فإذا كان المراد قيماً دقيقة فإن كلاً من شريط الخـصائص واللائحة المنسدلة تقدم أزرار التحكم المناسبة.

 $x = 439.502$  r  $\leftrightarrow 70.066$  mm | 100.0<br> $x = 140.131$  r  $\updownarrow 5$  85.99 mm | 100.0  $\frac{7}{76}$  0.0 田  $\circ$ a. y: -140.131 r  $\overline{1}$  85.99 mm

# Rotating and Skewing Object العناصر وإمالة تدوير

يمكن تدوير العناصر يدوياً عن طريق النقر مـــرة ثانيـــة علـــى العنـــصر المختار ليتم تغير شكل مقابض العنصر إلى مقابض التدوير المتوضعة فـي كـل زاوية ومقابض التحديد المتوضعة في وسط كل جانب . يمكن تدوير العناصر باستخدام شريط الخصائص بحيث يمكن Transformation  $+$   $\sigma$   $\epsilon$   $L$   $\sigma$ كتابة القيم ببساطة في صندوق زاوية الدوران . Rotation:<br>Angle: 30.0 يمكن استخدام اللائحة المنسدلة للدوران عـن طريـق أمـر H:  $35.033 - 2$  mm  $V: 42.995$   $\rightarrow$  mm  $\triangleright$  Relative Center التدوير Rotate في لائحة التحويل Transform مـن قائمـة  $180 - 0$ التنظيم Arrange Apply To Duplicate Annlu

### الإمالة Skewing

تؤدي إمالة عنصر ما إلى تشويهه بالاتجاه الأفقي أو العمودي بجعله يبـدو وكأنه مائلاً، يمكن استخدام الفأرة عن طريق التقاط أحد مقابض الإمالـة وسـحبة بالاتجاه المراد . Transformation

> يمكن اختيار أمـر الإمالـة Skew مـن لائحـة التحويـل Transform في قائمة التنظـيم Arrange للوصـول إلـى اللائحة المنسدلة لأمر الإمالة .

تتم إزاحة العنصر بشكل افتراضي بالنسبة إلى مركز العنصر إلا إذا تم تفعيل استخدام نقطة الإرساء Point Anchor Use وتمديد اللائحة المنسدلة للوصول إلى اختيار شبكة الإحداثيات .

# | تغير شكل العناصر Shaping Objects

يحتاج المستخدم في بعض الأحيان إلـى إجـراء بعض التغيرات على عناص ر تم إنشاؤها بشكل كامـل أو قد تحتاج إلى إجراء مجرد تعديل بسيط فقط .

تتضمن اللائحة العائمة لتحرير العقد Edit Node المعروضة بالشكل أربع أدوات: أداة الشكل Shape، أداة السكين Knife، أداة الممحاة Eraser، بالإضافة

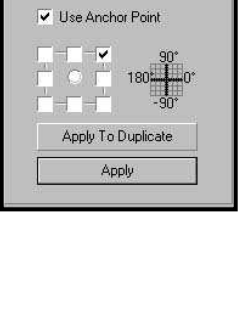

 $+$  $\circ$  $\leq$  $\frac{1}{2}$ 

 $H:$   $\boxed{20.0}$   $\rightarrow$  degrees  $V: 20.0$   $\Rightarrow$  degrees

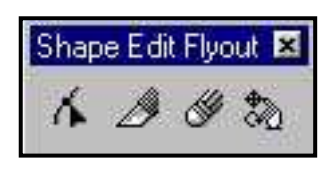

إلى أداة التحويل الحر Transform Free، وبما أن أداة الشكل هي أكثر الأدوات استخداماً فقد سميت بأداة تحرير العقد Tool Edit Node

### The Shape Tool التحرير أداة

تعتبر هذه الأداة من أكثر الأدوات اسـتخداماً إذ يمكـن اسـتخدامها مـع المنحنيات والمستطيلات والقطوع الناقصة والنجوم والنصوص والصور النقطيـة والمغلفات ولكنها تتعامل مع كل نوع من هذه العناصر بشكل مختلف قليلاً .

# Node Editing Tools #\$ا أدوات

#### Adding and Deleting Nodes العقد وحذف إضافة

 قد تحتاج في كثير من الأحيان إلى المزيد من العقد للحصول على المنحني الدقيق المرغوب به أثناء تحرير المنحنيات ولإضافة عقدة جديدة في مكان ما يكفي

Property Bar : Edit curve, polygon & envelope 土二HH//rAAK|anx3|BOJ20

النقر على المسار في المكان المحدد وستظهر نقطة سوداء مستديرة مكان النقر ثم النقر على أيقونة الجمع (+) في شريط الخصائص، وتستطيع حذف العقدة بـنفس الطريقة إذ يمكن اختيار العقدة المراد حذفها ثم النقر على أيقونة إشـارة الطـرح ـ( ) في شريط الخصائص .

#### Breaking apart and Joining Nodes ووصلها العقد فصل

 إن اختيار عقد ثم النقر على أيقونة فصل المنحني Curve Break يـؤدي إلى إنشاء عقدتين فوق بعضهما حيث يتم تجزئة المنحني إلى قسمين . عندما يحتوي العنصر على أكثر من مسار واحد فإنه من المفيد تحويلة في بعــض الأحيان إلى مسار واحد . لذلك يجب اختيار العقد الأخيرة من كل مسار جزئي ثـم النقر على أيقونة وصل العقد Nodes Join ليظهر خط يصل بين العقدة الأصلية والعقدة الأخرى .

إغلاق المسارات المفتوحة Path Open Closing

لنفرض أنك قمت برسم شكل معقد ثم لاحظت أن هذا الشكل غير مغلـق، نقوم باختيار نهايتي المسار المفتوح ثم النقر على زر تمديـد المنحنـي لإغلاقـه Close to Curve Extend من شريط الخصائص. مما يؤدي إلى رسـم خـط يصل بين العقدتين . ويكون هذا الزر فعالاً أيضاً عندما يتم اختيار عقدتين في بداية ونهاية المسار .

توجد طريقة أخرى للوصول إلى نفس النتيجة السابقة وهي بالنقر على زر الإغلاق التلقائي للمنحني Curve Close Auto الموجود على شريط الخصائص ويكون فعالاً عندما يتم اختيار أي عقدة من المسار المفتوح . فصل المسارات الفرعية Subpaths Extracting

يمكن القيام بفصل مسار فرعي واحد وإبقاء باقي المسارات مجمعة . عن طريق اختيار عقدة من المسار الفرعي المراد فصله ثم النقـر علـى زر فـصل المسارات Subpath Extract في شريط الخصائص مما يؤدي إلى فصل المسار الفرعي فقط .

**Node Align** 

Align Horizontal Align Vertical IV Align Control Points

 $T$  ok  $T$ 

Cancel

### رصف العقد Nodes Aligning

عندما يتم اختيار عقدتين أو أكثـــر فإنــــه يـــصبح <mark>لقلة</mark> بالإمكان رصف هذه العقد مع بعضها عن طريق النقر على زر رصف العقد Nodes Align في شريط الخصائص . العمل في النمط المرن Working in Elastic Mode

 عند تحريك عقدتين أو أكثر معاً فإن العقد ستتحرك بمسافات متساوية ولكن عند اختيار حالة النمط المرن Mode Elastic فإن العقد الأقـرب إلـى العقـدة المختارة سوف تتحرك أيضاً بنسبة بسيطة وترتبط هذه المـسافة أيـضاً بطـول المسار. ويعتبر النموذج الحلزوني مثالاً جيداً على هذه الحركة .

# The Knife Tool ' (ا أداة

تتوضع أداة السكين في اللائحة العائمة لتحرير العقد و هي مــشابهة لـــزر فصل المنحني Curve Break بخلاف بسيط وهو أنه ليس من الضروري اختيار عقدة لاستخدام أداة السكين .

أداة ا((ة Tool Eraser The

 أن شريط الخصائص يعرض إعدادين Property Bar : Knife and Eraser Tools → → ⊗ ⊗ 6.35 mm  $\frac{1}{2}$   $\frac{1}{2}$   $\frac{1}{2}$ مختلفين .

يتحكم الإعداد الأول بمقدار سماكة الممحاة، أما الإعداد الثاني فيتحكم بالإنقـاص التلقائي لعدد العقد بعد القيام بعملية المسح Erase On Reduce Auto .

# | أداة التحويل الحر Free Transform Tool

 تعتبر هذه الأداة من الأدوات الجيدة فهي تـؤدي نفـس وظـائف اللـوائح المنسدلة لتحويل النص ولكنها تعمل بشكل مباشر علـى الـشاشة ويـتم ضـبط الإعدادات اللازمة من خلال شريط الخصائص .

ويحتوي هذا الشريط على أزرار للتحكم بالعملية المطلوبة كالتدوير الحر والعكس  $\fbox{ $\mathcal{O}\in \mathbb{E}$, $\mathcal{O}$, $\mathcal{O}$, $\mathbb{E}$, $\mathcal{O}$, $\mathbb{E}$, $\mathcal{O}$, $\mathbb{E}$, $\mathcal{O}$, $\mathbb{E}$, $\mathcal{O}$, $\mathbb{E}$, $\mathbb{E}$, $\mathcal{O}$, $\mathcal{O}$, $\mathcal{O}$, $\mathbb{E}$, $\mathcal{O}$, $\mathbb{E}$, $\mathcal{O}$, $\mathbb{E}$, $\mathcal{O}$, $\mathbb{E}$, $\mathbb{E}$, $\mathcal{O}$, $\mathbb{E}$, $\mathbb{E}$, $\mathbb{E}$, $\mathcal{O}$, $\mathbb{E}$,$ — 。 <mark>다</mark> - 민

والتكبير والتصغير والإمالة بالإضافة إلى صناديق إدخال القيم ونجد زر التطبيـق على المتكررات Apply to Duplicate والنسبة إلى العنــصر Relative to . Object

# ملء العناصر Objects Filling

قد نستطيع إنشاء تأثيرات رائعـة ورسـوم معقـدة باسـتخدام البرنـامج 9 CorelDRAW لكن إذا كانت هذه الرسوم بدون ملء داخلـي فـإن جميـع العناصر لن تكون أكثر من خطوط خارجية . يقدم لنا برنامج 9 CorelDRAW مجموعة من ألوان الملء الداخلية : لون الملء الثابت، لون الملء المتدرج، نموذج الصورة النقطية، النموذج الأديمي، نموذج بوست سكريبت .

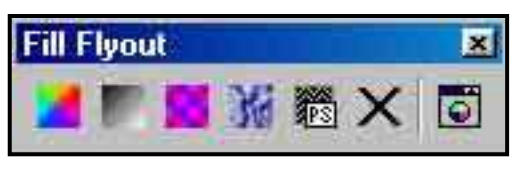

ويمكن الوصول إلى جميع هذه الأنواع إما من اللائحة العائمة لأداة الملء Tool Fill أو من صندوق حوار خصائص العنصر.

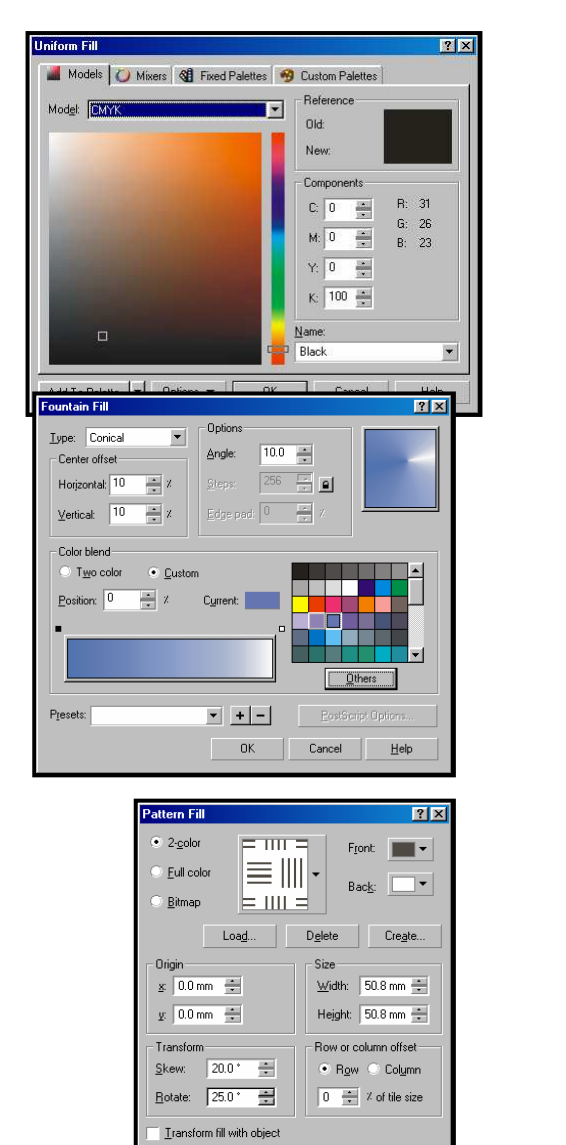

 $\boxed{\phantom{1}0K}$ 

 $\overline{z}$  + -

 $\overline{\mathbb{E}}$ 

 $\blacksquare$ 

 $3725$   $\rightarrow$   $\boxed{a}$ 

 $\frac{1}{\sqrt{100-100}}$ 

 $\hat{=}$ 

 $\overline{20}$ 

.<br>Avtura Fil

Texture library

Foxiale justicy.<br>
Samples 9<br>
Texture list<br>
Alien Eyes<br>
Bubble Gum<br>
CMYK<br>
Cymbal<br>
Disco Nightmare<br>
Funtion

-<br>Style Name: Fire Fli

Eruption

Texture #

 $# of rings$ 

Min ring width 2:

Max ring width X: stScript Tex

Archimedes<br>Rars

 $Cancel$   $\qquad$   $\qquad$ 

Preview

Ē

 $\overline{4}$ E

Shade

Light

 $\frac{1}{2}$ 

 $\overline{\overline{\text{OK}}}$ 

Cancel

Help Options.

Tiling

 $\vert \cdot \vert$   $\vert \bullet \vert$ 

 $\overline{P}$ 

 $\overline{\mathsf{nk}}$ 

Cancel Help

صندوق حوار لون الملء الثابت

صندوق حوار لون الملء المتدرج

صندوق حوار لون الصورة النقطية

صندوق حوار لون الملء الأديمي

l,

I

16 صندوق حوار لون الملء

<del>بوست سكريبت</del>

Frequenc Line width

Archimedes<br>Bars<br>Bastetweave<br>Bricks<br>Bricks<br>ColorBubbles<br>ColorBubbles<br>ColorBubbles<br>ColorTindes

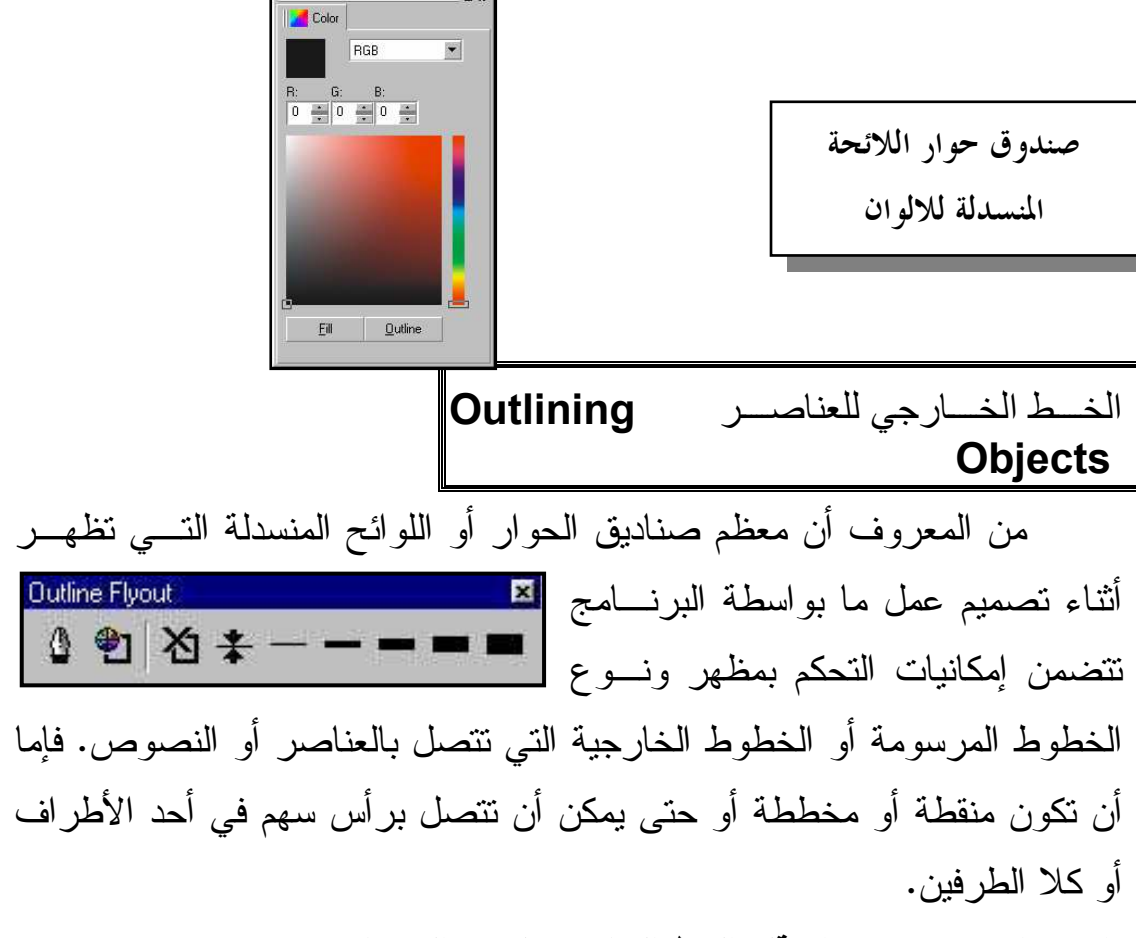

استخدام صندوق حوار قلم الخط الخارجي لتغير الخصائص

 يحتوي صندوق حوار قلم الخط الخارجي على جميع إعدادات الخـصائص التي يمكن تطبيقها على الخط الخارجي. يمكن تغير لون الخط من صندوق نموذج الخط Color. أما إذا أردنا اختيار نموذج لوني آخر أو لوحة ألوان أخرى فيمكن القيام بذلك بواسطة النقر على زر Other .

- 1. يمكن تغير عرض الخط الخارجي من صندوق عرض الخط Width .
- 2. يمكن اختيار شكل الخط متقطع أو منقط من صندوق نموذج الخط Style .

3. يمكن تعديد الزوايا من صندوق Corners حيث يوجد ثلاث إعدادات لخصائص الزوايا : الزوايا المربعة Corners Square، الزوايـا الدائرية Corners Rounded، الزوايا المائلة .Beveled Corners

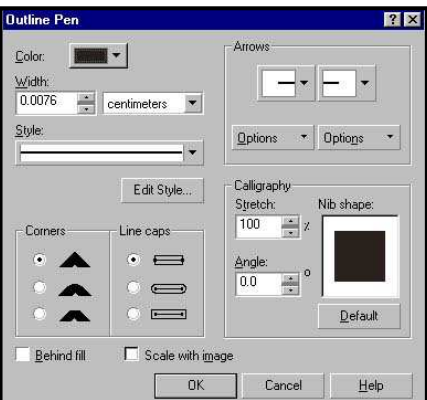

- 4. يوجد ثلاث إعدادات لرأس الخـط تحـدد مدى امتداد نهاية الخط بعد نقطة النهاية وذلك من خيار caps Line
- 5. من خلال هذا الصندوق يمكننا تطبيق خط خارجي على خط (Font) وذلك من تأهيل خيار Fill Behind .
- 6. يقوم بتغير قياس الخط الخارجي عند تغيير قياس العنصر وذلك من خـلال . Scale with image خيار تأهيل
- 7. يقدم قسم أسلوب الخط Calligraphy الإعدادات اللازمة لتغير شكل مقطع الخط وزاويته عن طريق تغيير الإعدادات في صـندوق التمديـد Stretch والزاوية Angle .

ملاحظة: يمكن استخدام شريط الخصائص لتغير خصائص الخط الخارجي .

<u>| التكبير والتصغير وتحريك الصفحة</u>

يحتوي على العديد من الخيارات :

 $Zoom \dots \boxtimes$  إذا قمت بالنقر على زر الماوس الأيسر فـسوف يـتم تكبيـر  $\mathbb{Q}$ المشهد بنسبة الضعف حول النقطة التي تم النقر عليها، كمـا يـؤدي النقر بزر الفأرة الأيمن إلى التصغير بنسبة الضعف .

استخدام شريط أدوات التكبير والتصغير Toolbar Zoom the Using

 $\blacksquare$ 

Property Bar: Zoom Tool

التكبيــر in Zoom، التــصغير out Zoom، التكبير والتصغير بحسب الحجم الحقيقـي size Actual Zoom،

التكبير والتصغير المحدد Selected to Zoom، التكبير والتصغير الكلي Zoom وتـصغير تكبيـر ،Zoom to Page الصفحة وتصغير تكبير ،to all Objects عرض الصفحة Width page to Zoom ، تكبير وتـصغير ارتفـاع الـصفحة . Pan On-shot واحدة مرة الصفحة تحريك ،Zoom to page Height استخدام أداة تحريك الصفحة Tool pan the Using

تقوم أداة تحرك الصفحة عند اختيارها بتحويل المؤشر إلى شكل يد، بحيث يمكن استخدام هذه اليد للنقر وسحب الصفحة إلى المكان المطلوب .

 $\blacksquare$ إدارة العناصر  $\blacksquare$  الطبقات Managing Objects , Layers

تعمل الطبقة Layers كحاوية للعناصر داخل الرسم وتسمح بإدارة وترتيـب أكثر الرسوم تعقيداً وكما في العناصر فإن كل طبقة تتميز بمكانهـا وترتيبهـا فـي الصورة .

Working With the Object Manager العناصر إدارة مع العمل

 عندما يتم اختيار عنصر ما من بطاقة محتويات إدارة العناصر فسوف يـتم اختياره بشكل تلقائي من الرسم أيضاً وعندها يمكن إجراء الكثير مـن التعـديلات على هذا العنصر .

> يمكن تحديد كمية العناصر المعروضة داخـل نافـذة البطاقة أثناء العمل مع بطاقة محتويات العناصر ولكن تعرض هذه البطاقة بشكل افتراضي الصفحات Page والطبقات Layers والعناصر Objects في المستند . تعرض بطاقة إدارة العناصر أيقونة على شكل صفحة صغيرة من أجل كل عنصر بالإضـافة إلـى شـرح مختصر يحدد خصائص لون الملء والخط الخـارجي للعنصر ويمكن بذلك تحديد العناصـر الخاصـة مـن خلال النقر على اسمها فقط كما يمكـن العمـل وفـق

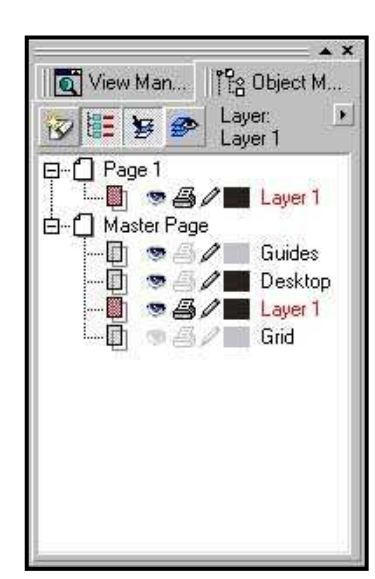

خاصة السحب والإفلات Drop And Drag للحصول على التغييرات التالية :

- إعادة ترتيب العناصر داخل وبين الطبقات .
	- تطبيق اللون ونماذج الخط
- تجميع وتفريق العناصر
- تحرير ألوان الملء والخط الخارجي للعنصر
	- إنشاء وتحويل عناصر الاحتواء
		- التحكم بخصائص الطبقة

# إعداد خصائص الطبقة Properties Layer Setting

 يسمح صـندوق خـصائص الطبقـة بتحديـد الإعدادات التي تتحكم بالطبقات المستقلة في الرسم . يقدم صندوق حوار خصائص الطبقة الخيارات التـي تتحكم بالطبقة المختارة : تحديد اسم الطبقة، تحديد قابلية الإظهار، تحديد قابليـة الطباعة، إقفال الطبقة وفتحها، تحديد الطبقة الرئيسية، استخدام لون الطبقة . التجميع المركب، كسر العناصر، تجميع، تفريق، فصل وتحويل العناصر إلى

# التجميع المركب Combining

منحنبات

يصبح أمر التجميع المركب Combine الموجود في شـريط الخـصائص فعالاً عند اختيار عدة عناصر مستقلة وتتحدد وظيفة هذا الأمر بتجميع عنـصرين أو أكثر إلى عنصر واحد فقط .

#### كسر العناصر Apart Breaking

وظيفة أمر كسر العناصر بإلغاء تجميع العناصر إلى عناصر منفصلة مرة ثانية وبالتالي فإنه يصبح بالإمكان التعامل مع هذه العناصر كأي عنصر مـستقل من الرسم .

# Grouping and Ungrouping والتفريق التجميع

يعتبر التجميع Grouping الطريقة الأمثل للمحافظة على العناصر كوحدة كاملة مستقلة. ويؤدي تجميع هذه العناصر إلى تفادي خطأ تحريك عنصر واحــد

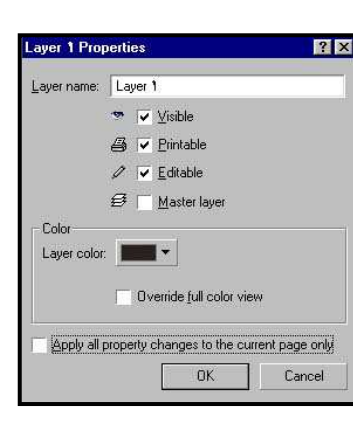

من داخل المجموعة . والأكثر أهمية في أمر تجميع Group هو إمكانيـة تحريـك عدد كبير من العناصر بحركة واحدة بدون التـأثير علـى علاقـة أي عنـصر بالمجموعة .

### فصل العناصر Separating

يستخدم أمر فصل العناصر Separateلفصل أجزاء بعض التأثيرات حتى يمكن تعديلها . ويعتبر من الأوامر المهمة عند العمل مع التأثيرات المختلفـة مثـل الدمج Blend، المحيطات Contour، التوابع Clone، الأبعاد الثلاثية Extrude، وضع نص على مسار Path to Text Fit، حيث يفصل العنصر عن العناصـر التي تم إنشاؤها بهذه التأثيرات .

### التحويل إلى منحنيات Converting to Curves

تعتبر وظيفة أمر التحويل إلى منحنيـات Curves to Convert الأولـى تحويل المستطيلات، القطوع، النصوص، إلى أشكال منحنية قابلة للتعديل . وحتى تتم عملية التحويل يكفي النقر على أيقونة التحويل إلى منحنيات Convert Curves to الموجود في شريط الخصائص لتحويل العنصر إلى منحني .

### Weld, Intersection, and Trim | الالتحام، التقاطع والقطع ا

#### أمر الالتحام Weld

 تستخدم وظيفة أمـر الالتحـام Weld فـي قائمـة الترتيب Arrange في إنشاء أشكال مخصصة عن طريق تجميع عنصرين أو أكثر مع بعضهما البعض لإنتاج شـكل واحد . يتطلب أمر الالتحام Weld وجود عناصر تقع فوق بعضها حتى يتاح استخدام الالتحام والذي يحدث تماماً عنـدما يـتم

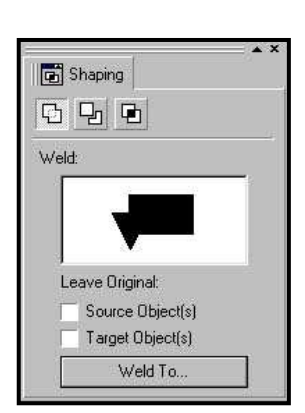

التحام العناصر مع بعضها هو حذف المساحات المشتركة بين العناصر ثـم يـتم التحام الخطوط الخارجية للعناصر لإنتاج عنصر واحد .

أمر التقاطع Intersection

وظيفة أمر التقاطع Intersection الموجود في قائمة التنظيم Arrange بإنشاء عنصر جديد ناتج عن المساحة المشتركة بين العناصر العائمة . أمر القطع Trim

يسمح أمر القطع Trim الموجود في قائمة التنظيم Arrange بإنشاء أشكال محددة بسرعة وس هولة. ويتطلب تنفيذ هذا الأمر وجود عنصرين على الأقل يعوم أحدهما فوق الآخر .

استخدام أزرار الالتحام، التقاطع، القطع من شريط الخصائص تعمل أوامر الالتحام والتقاطع والقطع الموجودة في شريط الخصائص كما يلي :

- يقوم أمر الالتحام Weld Group Ungroup Ungroup All **4** 4 4 4 Align... بلحــم جميــع العناصــر المختارة بدون الحفاظ على العناصر الأخرى أو العناصـر الأصـلية علـى الشاشة .
- يقوم أمر القطع Trim بقطع العنصر الأخير (العنـصر الهـدف ) ويتـرك جميع العناصر الأخرى على الشاشة .
- يترك أمر التقاطع Intersection كلاً من العناصـر الأخـرى والعنـصر الهدف على الصفحة .

الرصَّف، التوزيع، النسخ، اللَّصق، التتابع

تقدم أوامر الرصف Align والتوزيع Distribute الحل الأمثـل لجميـع أمور الرصف وترتيب العناصر على الشاشة

## رصف العناصر Objects Aligning

 يمكن الوصول إلى أمر الرصف Align من خلال قائمة التنظيم Arrange أو بالنقر على زر الرصف الموجود في شريط الخصائص .

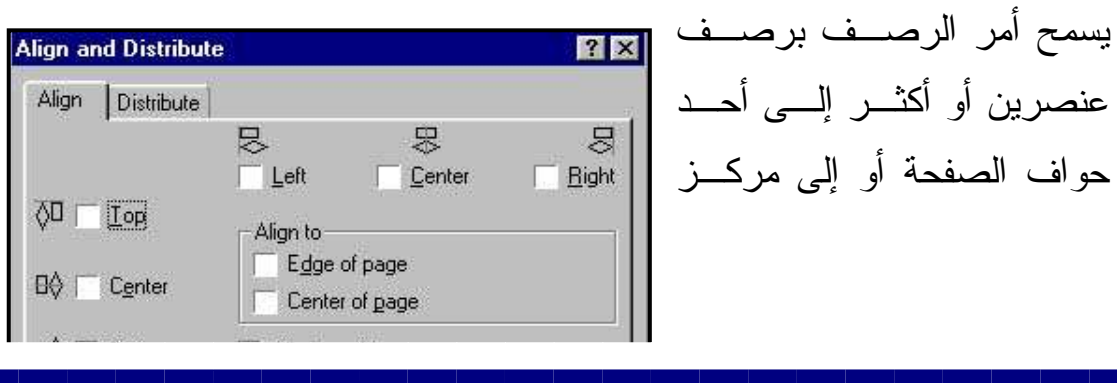

**Fleset** 

OK

Cancel

Preview

الصفحة. كما يمكن رصف العناصر إلى مركز أو حافة آخر عنصر مختار . أمـا في حال اتباع طريق النقر والسحب فسوف يكون آخر عنصر مختار هو العنصر الذي يكون في أسفل ترتيب العناصر .

### توزيع العناصر Objects Distributing

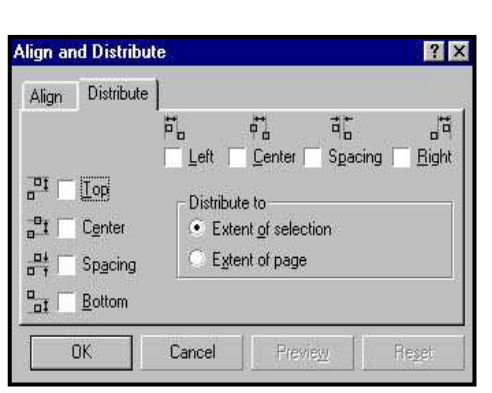

يستخدم لضبط الفراغات بين العناصر على الصفحة. حيث يمكن ببــساطة اختيـــار العناصر الموزعة عشوائياً ثم القيام بتوزيعها حتى على كامل الصفحة . تنبيه: يجب أولاً اسـتخدام أمـر الرصـف Align قبــل اســتخدام أمــر التوزيــع **Distribute** 

### Copying and Pasting النسخ واللصق

إن أمر النسخ Copy الموجود في قائمة التحرير Edit هو نفس الأمـر الموجود في جميع البرامج الأخرى التي تعمل تحت النظام Windows. ويعمـل بالتناوب مع أمر اللصق Past من قائمة التحرير Edit لنسخ ولـصق جميـع أو بعض الصور من تطبيق أو ملف إلى تطبيق أو ملف آخر .

### التوابع Cloning

يستخدم أمر التوابع Cloning لإنشاء نسخ متتابعة من العناصر، فعندما يتم اختيار أمر التوابع Clone يتم إنشاء نسخة مضاعفة من العنصر المختار ليـصبح العنصر المختار هو عنصر التحكم أما العناصر المـضاعفة فتـسمى العناصـر التابعة .

## إنشاء توابع للتأثيرات الأخرى Effects Other Cloning

يسمح أمر التوابع Clone من قائمة التأثيرات Effects بإنـ شاء توابـع لبعض التأثيرات. يمكن إنشاء توابع للتأثيرات الأربعـة التاليـة : الـدمج Blend الإبعاد الثلاثية Extrude، النسخ المتمركز Contour ، إسقاط الخيـالات Drop . shadow

اضافة التأثيرات Adding Effects

Enveloping and Perspective والمنظور المغلفات

المغلفات Enveloping

 يجب النقر على زر حالة المغلف قبل البـدء بتغليـف العنـصر، وتحـدد الحالات الموجودة في اللائحة المنسدلة لهذا الأمر طريقة تشكيل المغلف وتتوضع  $\pm\equiv|\diagup\mathcal{V}|\,\vec{\mathcal{V}}\,|\,\vec{\mathcal{H}}\,\sim\mathcal{W}|\,\vec{\mathcal{L}}\,\vec{\mathcal{L}}\,\vec{\mathcal{L}}\,\vec{\mathcal{L}}\,|\,\vec{\mathcal{U}}\,|\,\text{ AdtPieset }\,\vert\,\text{Puty}$ - 開 〇 品

أزرار الحالة بجانب زر إضافة الأشكال الجاهزة Preset Add وقد سميت هـذه الحالات بحسب وظيفتها: حالة الخط المـستقيم Line Straight، حالـة القـوس المنفرد Arc Single، حالة القـوس المـضاعف Arc Double ، حالـة عـدم التقييد Unconstrained .

يوجد نوعان من الحالات: المقيدة Constrained والغير مقيدة unconstrained بحيث يمكن التحكم بشكل المغلف .

### حالات التقيد Modes Constrained

- إذا تم الضغط على مفتاح Ctrl أثناء سحب العقدة فإن العقدة المقابلـة مـن الصندوق سوف تتحرك بالاتجاه نفسه .
- إذا تم الضغط على مفتاح Shift أثناء سحب العقدة فإن العقدة المقابلة مـن الصندوق سوف تتحرك بالاتجاه المعاكس .
- إذا تم الضغط على مفتاح Shift و Ctrl أثناء سحب العقـدة فـإن العقـد الأربعة المقابلة لهذه العقدة في صندوق المغلـف سـوف تتحـرك بالاتجـاه المعاكس .

#### حالة عدم التقيد Mode Unconstrained

[

عند استخدام حالة عدم التقيد فإن العقد التي تقع على صندوق المغلف تعمل بنفس طريقة العناصر العادية المنحنية وهذا يعني أنه بالإمكان تغيير عقدة ناعمـــة إلى شكل آخر أو إضافة أو حذف العقد .

تطبيق التأثيرات الجاهزة Effects Preset Applying

يسمح زر إضافة الأشكال الجاهزة Presets Add بتطبيق أشكال مـسبقة الصنع على العناصر .

## المنظور Perspective

يعطى تأثير المنظور إحساساً بالعمق والبعد لعنصر ما بالنسبة إلى الزاوية التي يشاهد من خلالها، عند إضافة المنظور إلى عنـصر فإنـك تقـوم بإعطـاء الإحساس بأن العنصر يغوص داخل الخلفية .

يمكن استخدام تأثير المنظور على عنصر مستقل أو مجموعة عناصـر ولكـن لا يمكن استخدامه على عدة عناصر مستقلة في نفس الوقت .

يوجد نوعان من المنظور : منظور ذو نقطة واحدة أو نقطتين : وتعني كلمة النقطة هنا نقطة التلاشي وذلك لأن المنظور ذو النقطة الواحدة يـستخدم نقطـة تلاشـي واحدة أما ا**لمنظور الثنائي النقط: ف**ستخدم نقطتي تلاشي. يعطي المنظور ذو نقطة التلاشي الواحدة الإحساس بتناقص العنصر أمـا المنظـور ذو نقطتـي التلاشـي فيضيف الإحساس بإمالة العنصر .

لإضافة تأثير المنظور على عنصر ما يجب اختيار العنصر أو مجموعـة العناصر، ثم اختيار أمر إضافة المنظور Perspective Add من قائمة التأثيرات Effects مما يؤدي إلى إحاطة العنصر أو مجموعة العناصر بصندوق اختيـار

مستطيل منقط الأضلاع. ثم يتم اختيار أداة الشكل Shape بشكل تلقائي .

### الأبعاد الثلاثية Extruding

 يسمح تأثير الأبعاد الثلاثية بإضافة بعداً ثالثاً إلى العناصر الثنائية البعد . حيث يقوم البرنامج 9CorelDRAW بإنشاء أسطح جديدة للعناصر تبـرز مـن العنصر الأساسي باتجاه نقطة التلاشي .

 $\mathbb{E}\left[\overline{\mathbf{B}}\,\middle|\, \substack{\text{x}\to+\text{mm}\\ \text{y}\to+\text{mm}}}\,\middle|\,\substack{\text{a.s.}}\right] \times \mathbb{C} \xrightarrow{\text{y}} \overline{\text{y}}.$ 

y Bar : Interactive Ext

# Blending and Contouring آ((ا N(وا WI#ا

Using the Blend Effect الدمج تأثير استخدام

تتألف مجموعة الدمج من ثلاثة أقسام : عنصر تحكم البداية وعنصر النهاية ومجموعة من العناصر تحتوي على العناصر الناشئة من تطبيق تأثير الدمج . تقدم لائحة أمر الدمج Blend عدة خيارات وهي حسب ترتيبها : Property Bar : Interactive Blend Tool

 $\frac{1}{\left|\frac{d}{d}\right|}\prod_{i=1}^d\frac{1}{\left|\frac{d}{d}\right|}\prod_{i=1}^d\frac{1}{\left|\frac{d}{d}\right|}\cdot\frac{1}{\left|\frac{d}{d}\right|}\cdot\frac{1}{\left|\frac{d}{d}\right|}\cdot\frac{1}{\left|\frac{d}{d}\right|}\cdot\frac{1}{\left|\frac{d}{d}\right|}\cdot\frac{1}{\left|\frac{d}{d}\right|}\cdot\frac{1}{\left|\frac{d}{d}\right|}\cdot\frac{1}{\left|\frac{d}{d}\right|}\cdot\frac{1}{\left|\frac{d}{d}\right|}\cdot\frac{1}{\left|\$ 

- عدد الخطوات Steps or Number: يسمح اختيار هذا الزر بتحديد عـدد خطوات الدمج .
	- التدويرRotate: يمكن إدخال قيمة زاوية التدوير المطلوبة .
- الحلقة Loop: يقوم بثني الدمج في الوسط بالاعتماد على قيمـة درجـات التدوير المدخل .
- الدمج الخطي المستقيم Blend Direct: تتغير ألوان العناصر المتوسـطة في الدمج إلى خط مستقيم حيث يتم دمج لون العنصر الأول مع لون العنـصر الثاني من خلال المرور بألوان طيف اللون .
	- الدمج مع عقارب الساعة Blend Clockwise
	- الدمج بعكس عقارب الساعة Blend counterclockwise
	- تسريع ألوان الملء والعناصر Acceleration Color and Object :
		- تسريع العناصر Acceleration Object
		- تسريع ألوان الملء Acceleration Color
- التطبيق على القياس Blend For Sizing Acceleration : عند تفعيـل هذا الأمر فأن المسافة بين عناصر الدمج الوسطى سوف ترتبط بقيـاس هـذه العناصر لتتوزع بين العنصرين الأساسيين بحسب القياس .
- ربط السرعة Acceleration Blend Link: عند تفعيل هذا الأمر تتحرك منزلقة تسريع ألون الملء مع منزلقة تسريع العناصر بنفس الحركة . لأمر الدمج Blend أربعة أزرار لتنفيذ وظائف متنوعة وهي كالتالي :
- مطابقة العقد Modes Map: عند دمج عنصرين مختلفين بالشكل قد تتشكل عناصر متوسطة بغير النتائج المتوقعة. ولكن عنـد النقـر علـى زر Map Modes سيظهر سهم يساعدك في اختيار العقد المتطابقة من كل عنصر .
- الانقسام Split: يسمح هذا الخيار بإضافة عنصر تحكم جديد إلى مجموعة الدمج حيث يتم تحويل أحد العناصر المتوسطة إلى عنصر تحكم ثالـث ممـا يسبب في تغيير الدمج الأصلي إلى دمج مركب .
- اتباع البداية Start Fuse: يقوم هذا الخيار بحذف عناصر التحكم الإضافية من الدمج المركب وتحويلة إلى دمج مفرد .
- اتباع النهاية End Fuse: يقوم هذا الخيار بحذف عناصر التحكم الإضـافية من الدمج المركب وتحويلة إلى دمج مفرد .

لتطبيق تأثير الزرين الأخيرين انقر عناصر الدمج المركب أثناء الضغط على زر Ctrl ليصبح أحد الأزرار فعالاً بحسب القسم الذي قمت باختياره من أقسام الدمج .

### Using the Contour Effect المتمركز النسخ استخدام

 يضيف تأثير النسخ المتمركز للعناصر نسخ مضاعفة من العنصر المختـار متحدة المركز قد تكون إما أصغر وداخل العنــصر الأصـــلي أو أكبــر وخـــارج العنصر الأصلي . وتندمج ألوان المـلء الـداخلي والخـط الخـارجي للعناصـر المضاعفة بألوان الملء والخط الخارجي للعنصر الأساسي . يمكن الـتحكم بعـدد

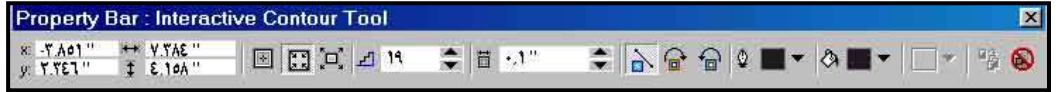

العناصر المضاعفة المنشأة والمسافة بين هذه العناصر .

يتحدد عدد العناصر المضاعفة المتحدة المركز بالقيمة المدخلة في صـــندوق قـــيم الخطوات Steps كما تتحدد المسافة بالقيمة المدخلة في صـندوق قـيم الإزاحـة . Offset

## $\lfloor$ العدسة $\rfloor$

 عند العمل بتأثير العدسة Lens لا يجب التفكير بالعنصر المطبق علية هذا التأثير وإنما بالعنصر الذي يقع خلفه وتكمن أهمية العنصر التي تم تطبيـق تـأثير

العدسة عليها في شكلها وموقعها لأنه عند تطبيق تأثير العدسة علـى أي عنـصر يختفي لون الملء الداخلي لهذا العنصر ويبقى الخط الخارجي . ولا يمكن تطبيـق أكثر من تأثير عدسة واحدة فقط على كل عنصر وللحصول على أكثر من تـأثير يمكن مضاعفة العناصر فوق بعضها وتطبيق أنواع أخرى مـن العدسـات علـى العناصر المضاعفة . ولا يتم تطبيق تأثير العدسة إلا على العناصر ذات الممـرات المغلقة .

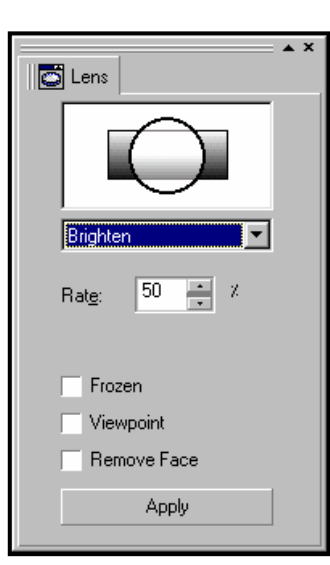

يوجد ثلاث خيارات عند اختيار جميع أنـواع العدسـات هي التجميد Frozen ونقطـة الرؤيـة Viewpoint وحذف السطح Face Remove . ومن خلال اللائحة المنسدلة للعدسة يمكن اختيــار أحــد

الأنواع التالية :

الإضاءة Brighten، إضافة لون Add Color، نهايـة Custom Color مخصص لون ،Color Limits لون Map، العين السحرية Fisheye، أشعة حرارية Heat

Map، العكس Invert، المكبر Magnify، درجات رمـادي خفيـف Tinted .Wireframe المحيطات ،Transparency الشفافية ،Grayscale

la <sup>aa</sup>ll aan aan<br>Leef Ceel Ool <sup>aa,</sup> || ||<br>n || || || || *||* 

جميع الحقوق محفوظة للمصمم العربي  $2003 - 2000$ http://www.araby4design.com